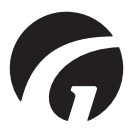

**GB . . . . . . Guldmann Service and Information Console SW v. 3.1.0**

**User manual - vers. 9**

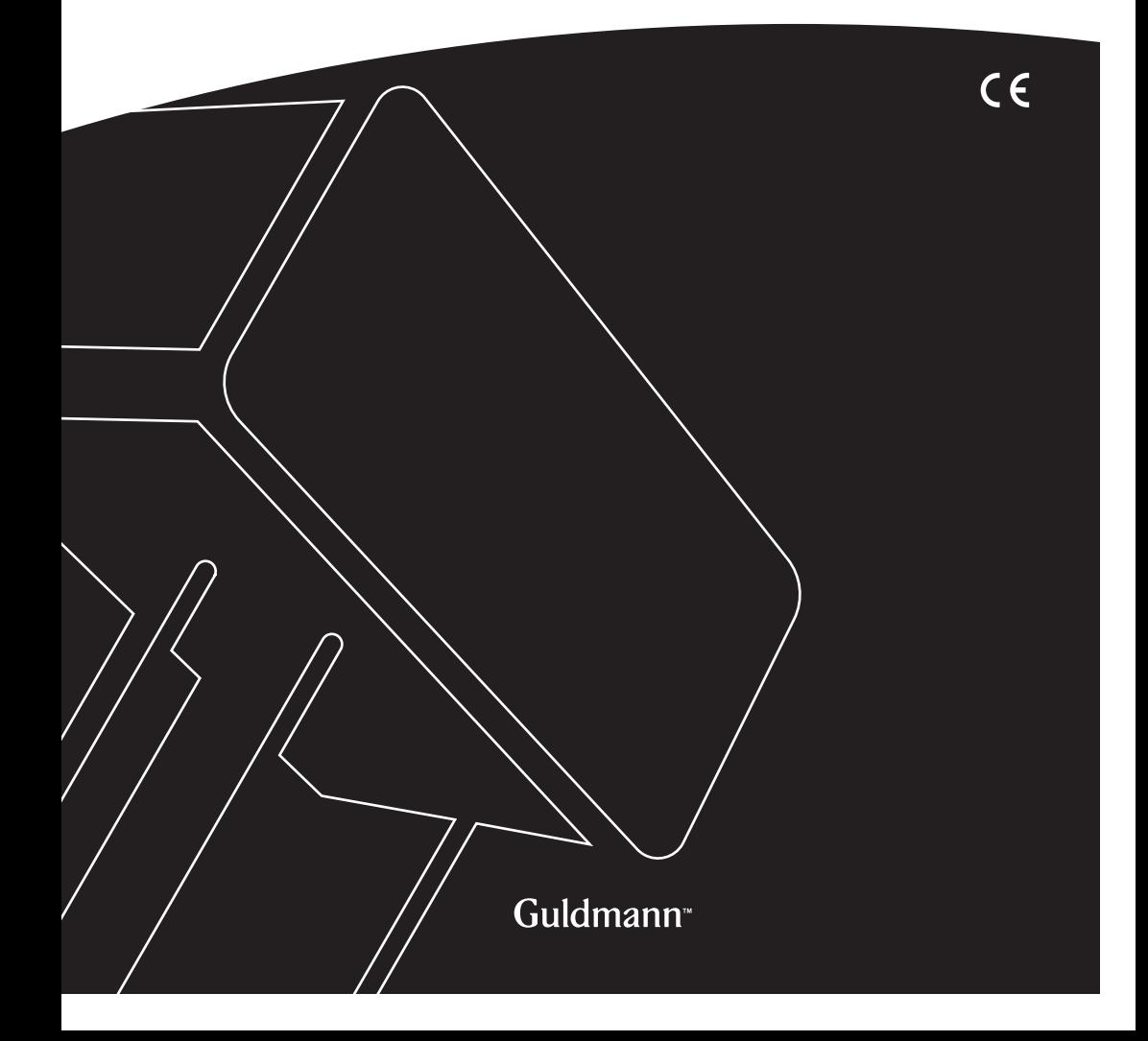

# **Guldmann Service and Information Console**

**Item nos:** 550640

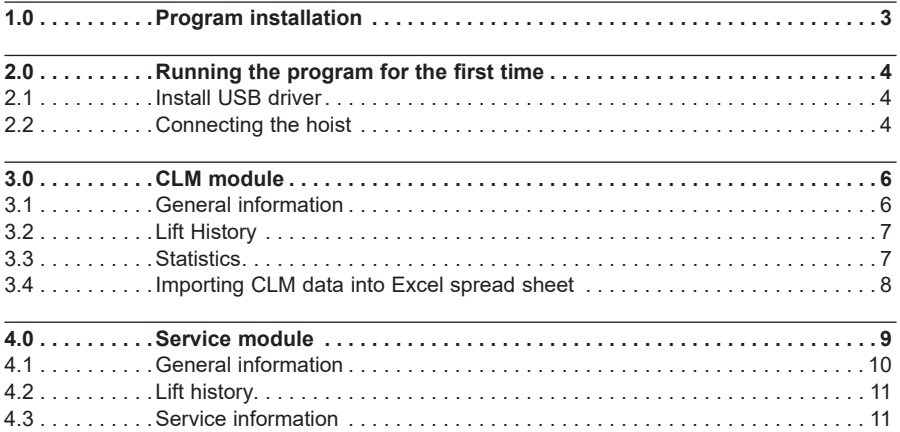

<span id="page-2-0"></span>**1.0 Program installation**

Run the installation wizard.

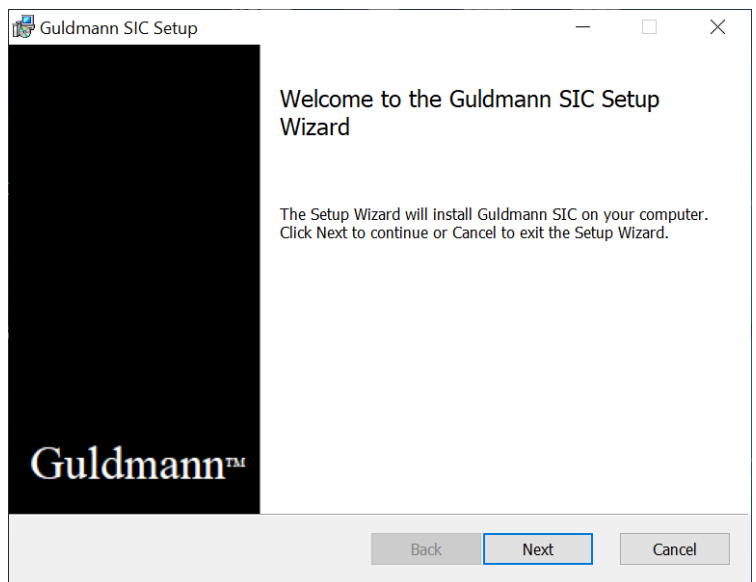

If you are a certified Guldmann technician, check the "**Technician version**" installation option to obtain access to the advanced program options. Type your full name before proceeding. This option requires a special activation code. Contact Guldmann to obtain the activation code.

# <span id="page-3-0"></span>**2.0 Running the program for the first time**

# **2.1 Install USB driver**

Before you run the program for the first time you will need to install the USB cable driver.

1. Locate the USB driver in the program folder: %localappdata%\Guldmann\ Guldmann Service and Information Console\USB Drivers

## **2.2 Connecting the hoist**

1. Connect the hoist to the computer by means of the SIC cable, Guldmann part number 550641 for old hand control and 559507 for new hand control.

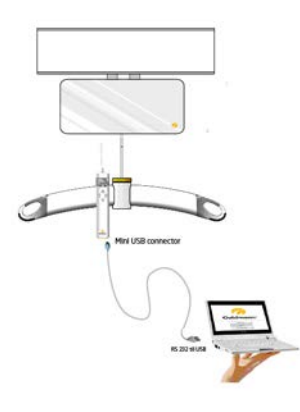

- 2. Turn on hoist by pushing the hoist's hand control.
- 3. Open the Guldmann Service and Information Console program.
- 4. Select **Settings** and then select:
	- a. Serial COM port (select from drop down list)
	- b. **Units** (Kilogram or Lbs)
	- c. Language

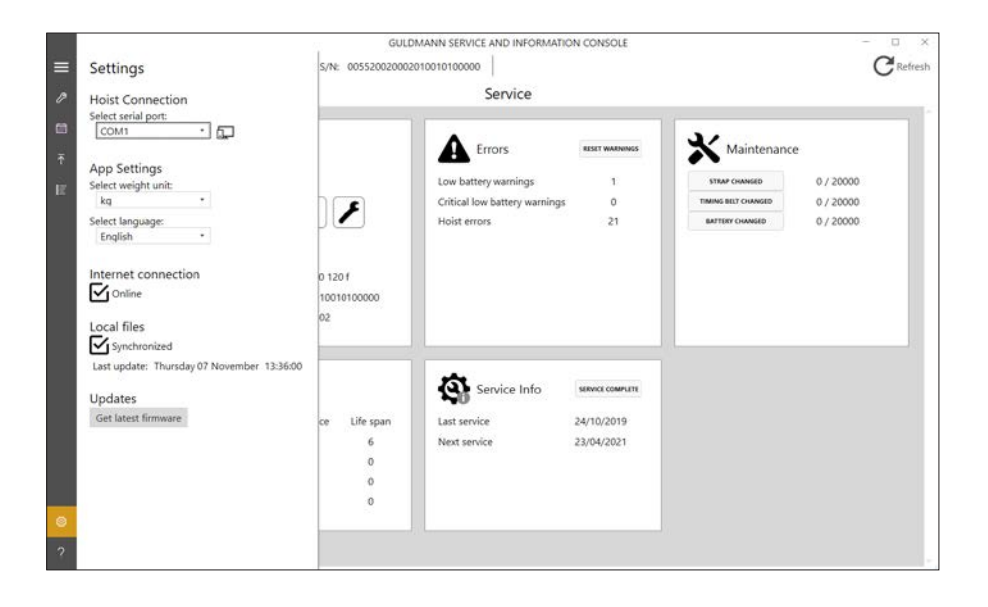

5. After hoist identification and data download the program is ready to use, if not close down the program and open it again.

Depending on the installation type and hoist type, different functions will be available.

# **Available functions**

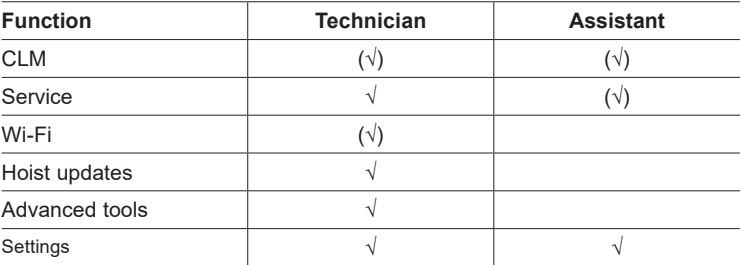

*(√), depending on hoist configuration.*

## <span id="page-5-0"></span>**3.0 CLM module**

The CLM module is only available if the connected hoist is equipped with the CLM module functionality. If this is available then certain changes can be made.

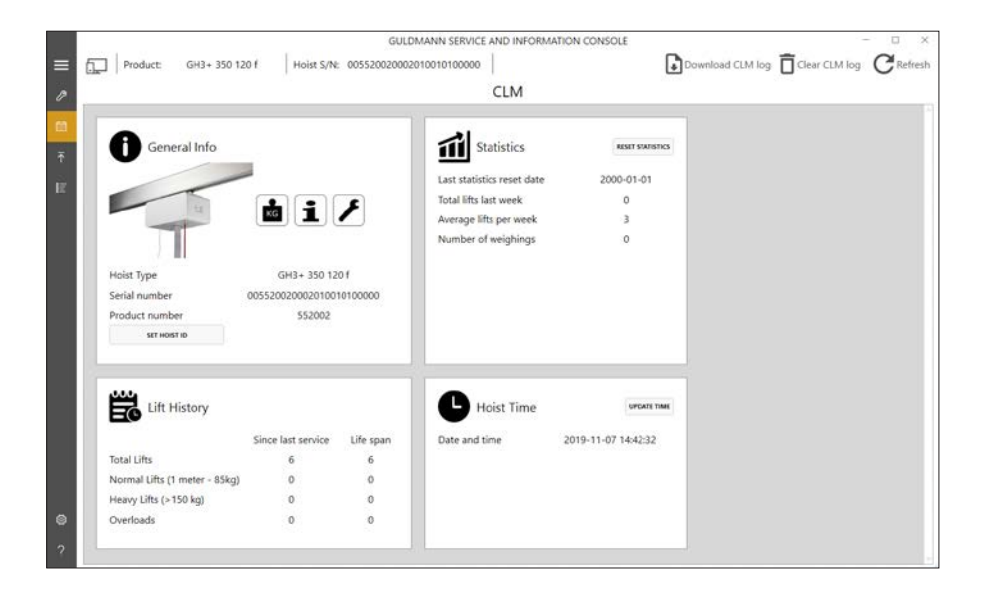

## **3.1 General information**

## **Update time**

This button sets the hoist time and date, to global UTC time and date. Hoist time and date is used for the registration of lifts.

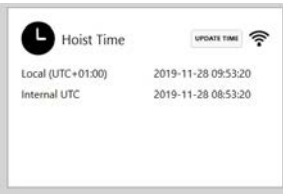

If the hoist has WiFi enabled, the time will be synchronized automatically next time it connects to the CLM Online server. This feature is indicated with a small WiFi icon.

The time is displayed as a local time based on the timezone settings of the host PC and as the internal UTC time stored in the hoist.

## <span id="page-6-0"></span>**Set hoist ID**

This button makes it possible to change the hoist ID. The hoist ID is displayed on the hand control if a CLM module is installed.

The hoist will need to be restarted for the hand control to be updated.

## **3.2 Lift History**

These counters summarize information about the use of the hoist, since last service and since the first installation.

# **3.3 Statistics**

These counters show information regarding the use of the hoist, since the last reset of these counters. See below

# **Reset Statistics**

This button resets all statistic counters to 0. The CLM log is not changed.

## **Download CLM log**

This button starts downloading of the hoist CLM log data. The log is stored in the Guldmann Service and Information Console program folder. The folder is by standard: %localappdata%\Guldmann\Logs\CLM Logs

To easily find the folder, type in the path shown above in a Library-window.

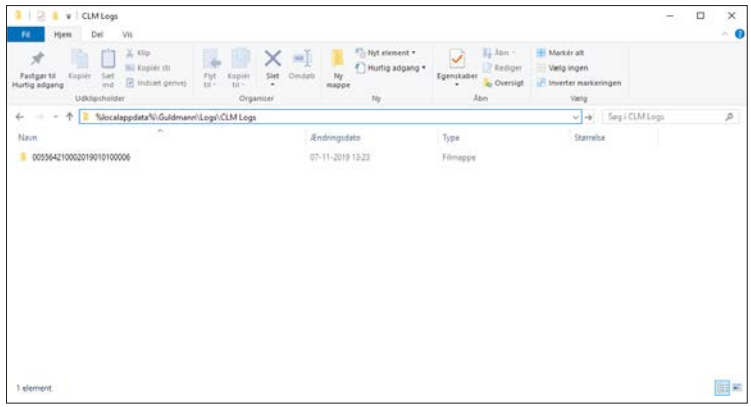

**Note:** The stored data file will use the current language to determine number and date formats.

## **Clear CLM log**

This button clears the CLM log data.

## <span id="page-7-0"></span>**3.4 Importing CLM data into Excel spread sheet**

The CLM data is stored in a folder named CLM Log. The folder is by standard located in the Guldmann Service and Information Console program folder. Each hoist will automatically create a subfolder named after the hoist's serial number when importing CLM data. The data can be imported into Excel for further use by following the steps below.

- 1. Open Excel
- 2. Select **"File" "Open"**
- 3. Change filter type to All files (\*.\*)
- 4. Select the relevant log file.

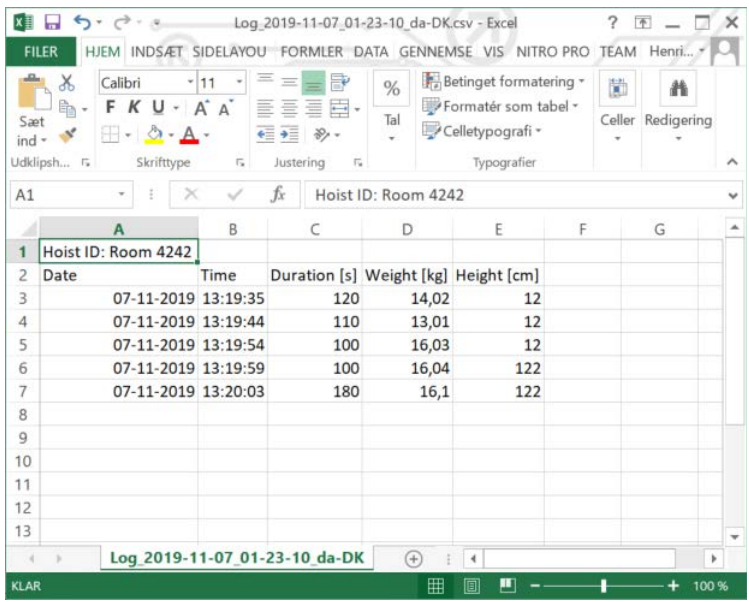

The imported data is in the following format:

Column A: Lift date Column B: Lift time Column C: Lift duration in sec. Column D: Lift weight in kg Column E: Lift height in cm

@ Guldmann GB-09/2021 • # 550643\_9 © Guldmann GB-09/2021 • # 550643\_9

## <span id="page-8-0"></span>*Warning!*

The integrated scale in GH3+ is not approved to determine mass in medical practice, including the weighing of patients in connection with health monitoring, diagnosis and medical treatment.

(The provisions for medical weighing are specified in accordance with EEC Directive 90/384).

Any weight shown in the CLM can only be used as an indication even if the Hoist has a weighing module (load cell). This is also applicable for hoists equiped with Class III scale.

If the Hoist is without weighing module, the weight is estimated from the power consumption while lifting.

## **4.0 Service module**

The service module allows the service technician to inspect hoist counters and reset some of these when replacing hoist components.

**Note**: Some functionality is disabled when user is not registered service technician.

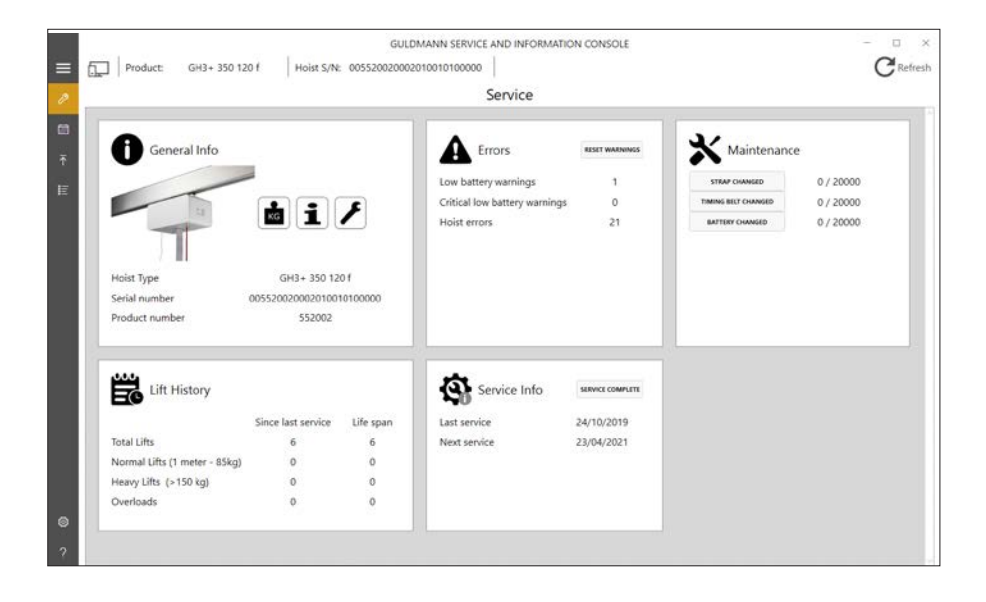

# <span id="page-9-0"></span>**4.1 General information**

# **Available Modules**

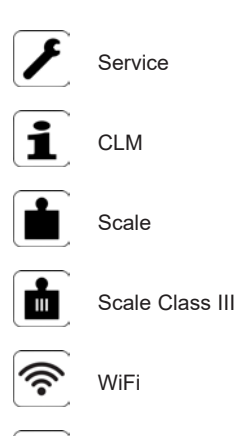

0 Trainer

# **Hoist type**

The currently connected hoist type.

# **Product number**

The hoist product reference number as shown on hoist label.

## <span id="page-10-0"></span>**4.2 Lift history**

These counters summarize information about the use of the hoist, since the first installation.

#### **Strap counter and "Strap changed" button**

This counter provides information regarding the expected remaining strap lifetime.

## *Counter format:*

Number of lifts made by the current strap / expected lifetime of the strap. The strap should be changed if the number of lifts made by the current strap is close to the expected lifetime of the strap.

## **Timing belt counter**

This counter provides information regarding the expected remaining timing belt(s) lifetime.

## *Counter format:*

Number of lifts made by the current strap / expected lifetime of the timing belt(s).

The timing belt(s) should be changed if the number of lifts made by the current timing belt(s) is close to the expected lifetime of the timing belt(s).

#### **Battery counter**

This counter provides information regarding the expected remaining battery lifetime.

#### *Counter format:*

Number of lifts made by the current battery / expected lifetime of the battery. The battery should be changed if the number of lifts made by the current battery is close to the expected lifetime of the battery.

## **Errors**

These counters provide information regarding the number of errors which has occurred, since reset warning was pressed.

### **4.3 Service information**

These dates and counters provide information about the use of the hoist.

# Time to care

**V. Guldmann A/S** Corporate Office: Tel. +45 8741 3100 info@guldmann.com www.guldmann.com

#### **Guldmann Inc .**

Tel. 800 664 8834 Tel. 813 880 0619 Fax 813 880 9558 info@guldmann.net www.guldmann.net